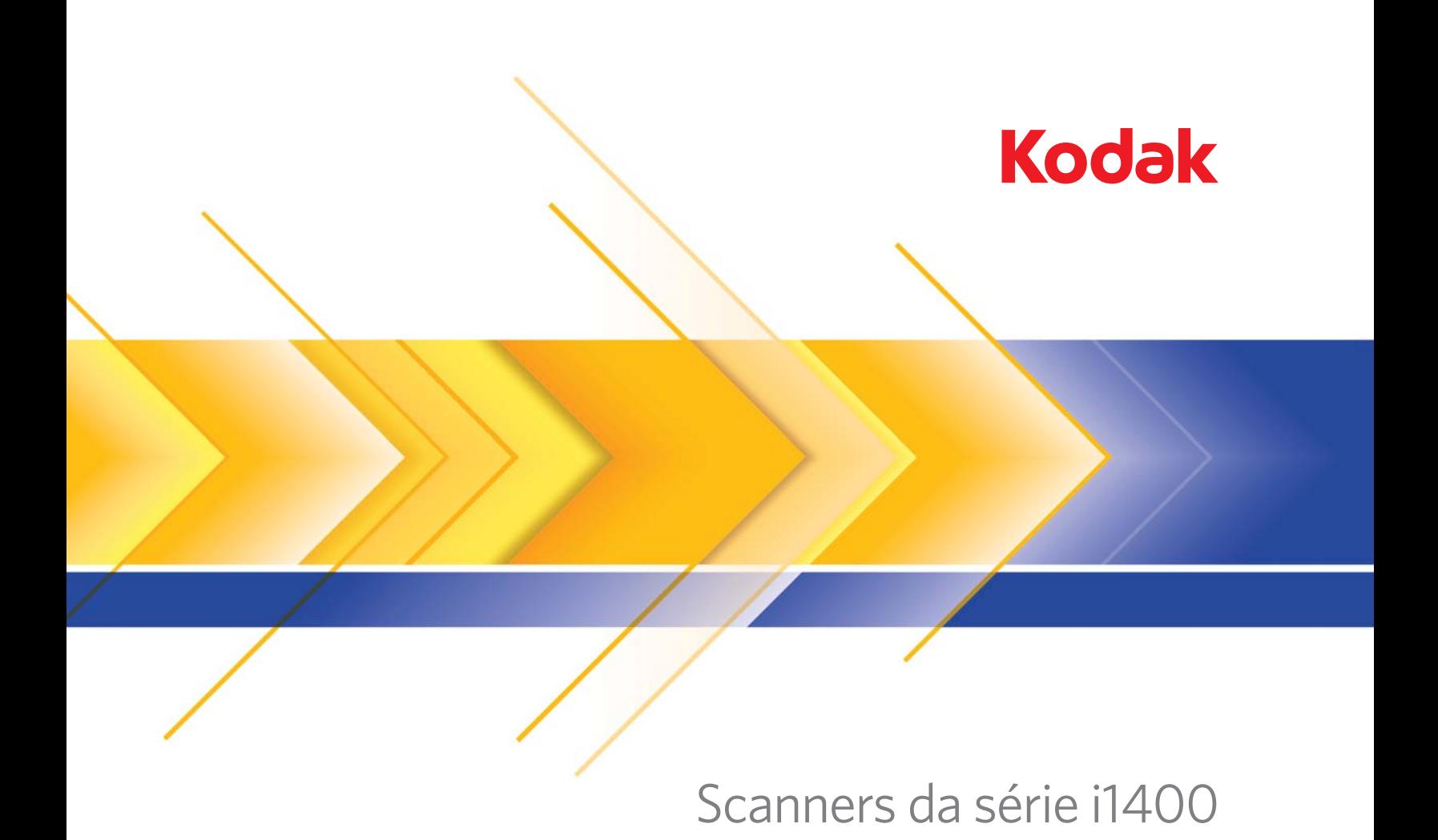

Guia de Configuração de digitalização para o driver ISIS

# **Guia de Configuração de digitalização para o driver ISIS**

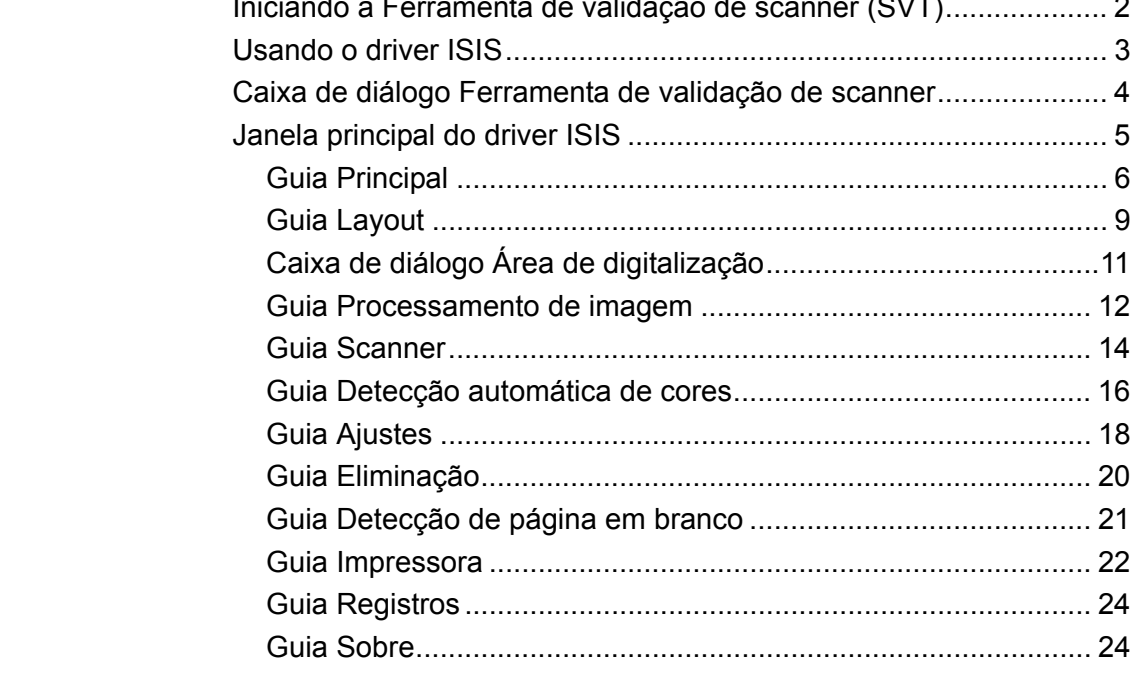

Os scanners *Kodak* da série i1400 possibilitam a melhoria da qualidade das imagens digitalizadas com o uso de recursos de processamento de imagens.

O *processamento de imagens* consiste em recursos do scanner que permitem o ajuste automático de cada imagem para melhorar o resultado (por exemplo, correção de inclinação, corte de bordas para retirada de margens desnecessárias e limpeza de "ruídos" alheios à imagem).

Este guia fornece informações e procedimentos relativos ao driver ISIS, assim como descrições dos seus recursos. Muitas vezes, os mesmos recursos estarão disponíveis também na interface do aplicativo de digitalização que você usa (por exemplo, o software de captura *Kodak*).

**Conteúdo** 

## **Iniciando a Ferramenta de validação de scanner**

1. Selecione **Iniciar>Programas>Kodak>Document Imaging>Ferramenta de validação de scanner**.

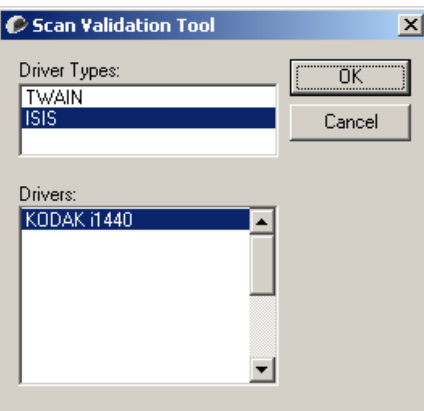

2. Selecione **ISIS** como o tipo de driver e o **scanner** *Kodak* **i14XX**  como o driver. A caixa de diálogo Ferramenta de validação de scanner (SVT) será exibida.

OBSERVAÇÃO: Para obter uma descrição dos ícones da caixa de diálogo Ferramenta de validação de scanner, consulte a seção "Caixa de diálogo Ferramenta de validação de scanner" no fim desse capítulo.

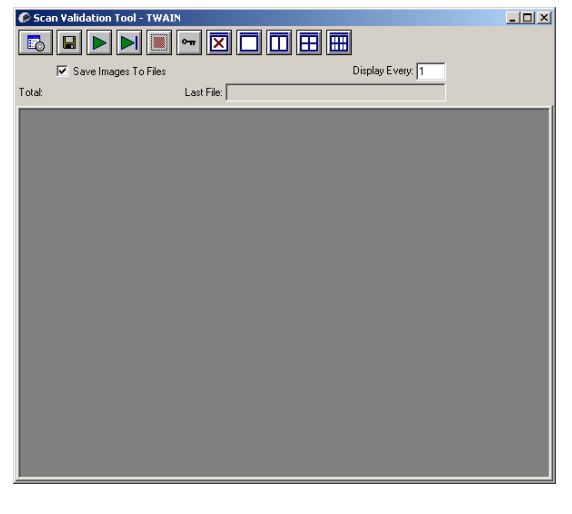

3. Clique no ícone **Configuração** . A caixa de diálogo Configuração será exibida.

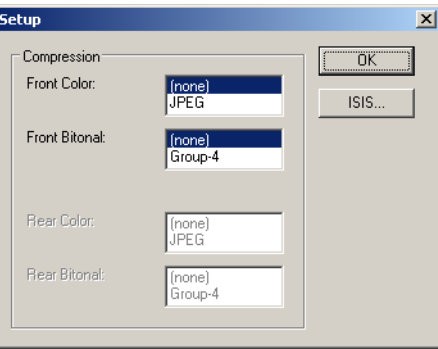

4. Clique em **ISIS** para exibir a guia Principal.

**Usando o driver ISIS** Os scanners *Kodak* da série i1400 podem produzir uma grande variedade de imagens eletrônicas. Isso pode ser feito usando o driver ISIS, que é criado e atualizado pela EMC Captiva e é fornecido pela Kodak junto com o scanner. Muitos aplicativos de digitalização têm suporte para os drivers ISIS, os quais podem ser usados como interface com esses aplicativos. Esse driver ISIS faz parte do sistema de captura que liga o scanner ao aplicativo de digitalização.

> Este guia descreve as opções das guias da janela principal do driver ISIS e também como configurá-las.

Todas as janelas exibidas neste manual baseiam-se nos recursos disponíveis nos scanners *Kodak* i1405, i1420 e i1440). Se o seu for um scanner *Kodak* i1410, todas as opções limitam-se à digitalização simplex.

Consulte a seção "Iniciando a Ferramenta de validação de scanner", neste mesmo documento, para acessar o driver ISIS.

## **Caixa de diálogo Ferramenta de validação de scanner**

A Ferramenta de validação de scanner (SVT) é um aplicativo diagnóstico fornecido pela Kodak. A interface de usuário da SVT permite acesso a todos os recursos do scanner, além de ser uma boa maneira de verificar se ele está funcionando corretamente. A Ferramenta de validação de scanner (SVT) permite verificar as funções do scanner usando o driver ISIS.

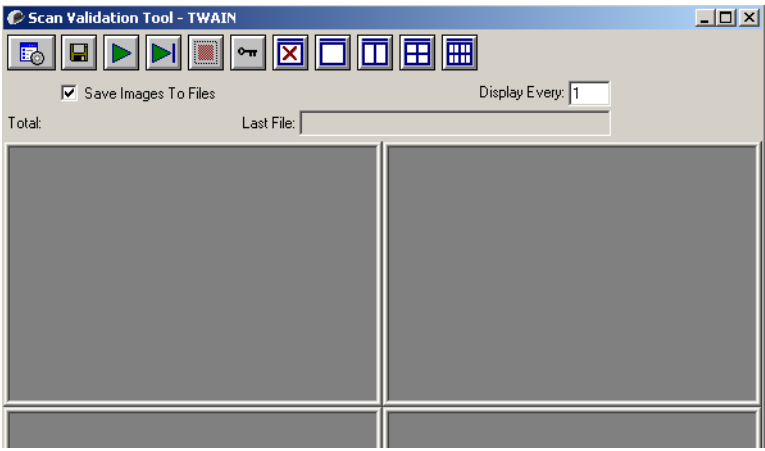

#### **Botões da barra de ferramentas**

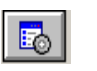

**Configuração** – exibe a interface de usuário do driver selecionado.

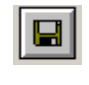

**Destino** – permite a seleção de um diretório para armazenar as imagens digitalizadas e seus nomes de arquivo. Esta opção só estará disponível quando a opção **Salvar imagens em arquivos** estiver selecionada.

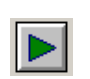

**Iniciar digitalização** – digitaliza os documentos na bandeja de entrada.

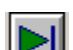

**Digitalizar uma página** – digitaliza somente uma página.

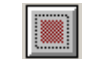

**Interromper a digitalização** – encerra a sessão de digitalização.

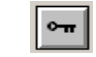

**Chave de licença** – exibe a janela Chave de licença.

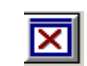

**Sem exibição de imagens** – fecha a janela de visualização de imagens (nenhuma imagem será exibida).

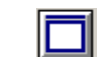

**Exibição de uma imagem** – exibe uma imagem de cada vez.

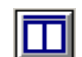

**Exibição de duas imagens** – exibe duas imagens de cada vez.

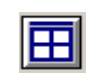

**Exibição de quatro imagens** – exibe quatro imagens de cada vez.

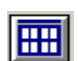

**Exibição de oito imagens** – exibe oito imagens de cada vez.

## **Janela principal do driver ISIS**

A janela principal do driver ISIS apresenta diversas guias. Você pode usar todas elas para selecionar as opções mais adequadas às suas necessidades de digitalização.

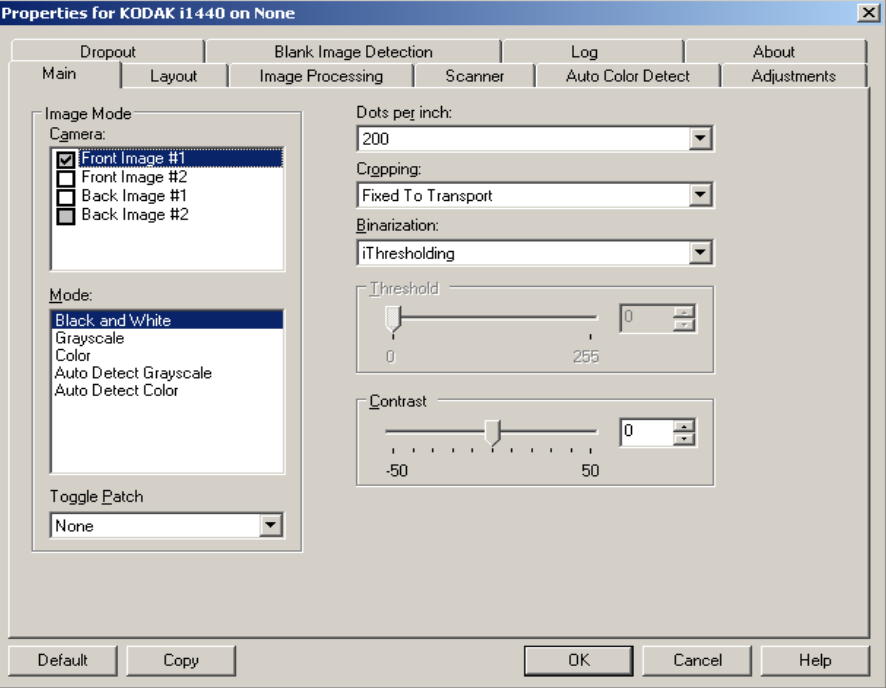

Os botões exibidos na parte inferior da janela servem para todas as guias:

**Padrão** – quando **Padrão** é selecionado, os valores são redefinidos para os originais de fábrica.

**Copiar** – função que só está disponível quando são digitalizados documentos que têm duas faces (frente e verso). O botão Copiar proporciona uma maneira prática de transferir as configurações das imagens em cores, tons de cinza ou preto-e-branco de uma das faces para a outra. Por exemplo, se você destacar e configurar a **Imagem de frente 1**, poderá usar o botão Copiar para usar as mesmas configurações na **Imagem de verso 1**.

**OK** – salva os valores definidos em todas as guias.

**Cancelar** – fecha a janela sem salvar nenhuma alteração.

#### **Guia Principal** A guia Principal fornece as seguintes opções:

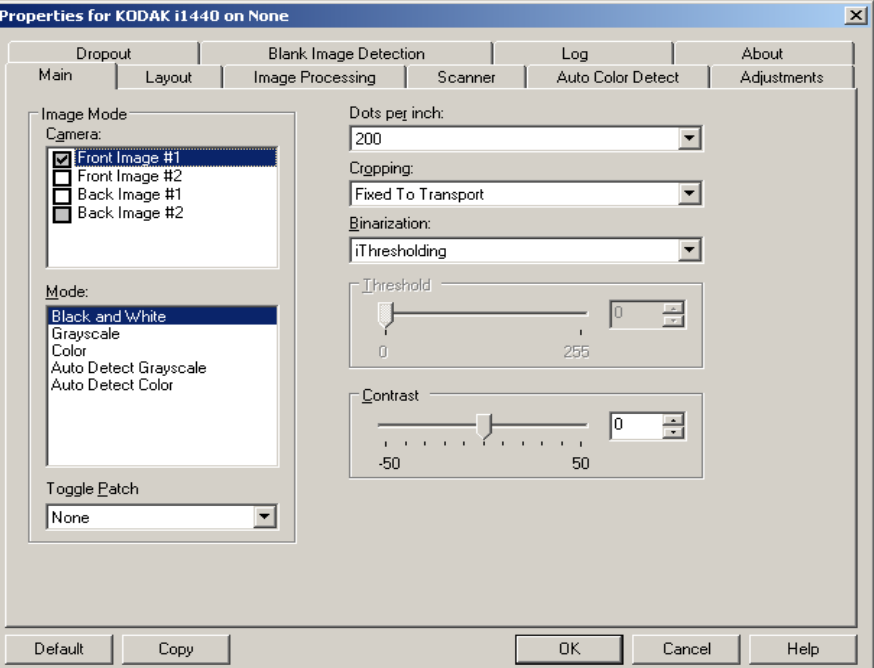

#### **Modo de imagem**

**Câmera** – as opções desta caixa relacionam as faces disponíveis (frente e verso) das imagens que permitem a definição de valores específicos de processamento de imagem. As opções são: **Imagem de frente 1, Imagem de frente 2, Imagem de verso 1** e **Imagem de verso 2**.

Os drivers do scanner *Kodak* permitem controlar as configurações da câmera de forma independente. Algumas configurações aplicam-se somente a imagens em preto-e-branco, ao passo que outras se aplicam a imagens em cores/tons de cinza. Selecionando a câmera e o modo de imagem apropriados, você pode controlar a saída do scanner.

#### **Modo**

- **Preto-e-branco**: selecione esta opção se desejar que a imagem eletrônica apresente em preto-e-branco todos os elementos do documento.
- **Tons de cinza**: selecione esta opção se desejar que a imagem eletrônica tenha uma faixa de tons variáveis de cinza, de preto a branco.
- **Cores**: selecione-a se desejar que a imagem eletrônica seja colorida.
- **Detectar tons de cinza automaticamente**: define a detecção automática de cores como tons de cinza. Consulte a seção "Guia Detecção automática de cores" para obter mais informações.
- **Detectar cores automaticamente**: define a detecção automática de cores como cores. Consulte a seção "Guia Detecção automática de cores" para obter mais informações.

**Correção alternada** – indica que você quer "informar" o scanner, por meio de um documento de correção alternada, se o documento é em cores, em tons de cinza ou preto-e-branco. Você pode selecionar:

- **Desativado**: nenhuma correção será usada.
- **Mesma face**: apenas a face que reconhece a folha de correção alternará.
- **Frente e verso**: será reconhecida uma correção na frente ou no verso.

OBSERVAÇÃO: Nem todos os scanners possuem funcionalidade de correção alternada.

**Pontos por polegada** ou resolução – indica a resolução da digitalização, que determina em grande parte a qualidade da imagem digitalizada. Quanto maior a resolução, melhor será a reprodução. Entretanto, quando é muito alta, a resolução também aumenta o tempo de digitalização e o tamanho do arquivo.

Selecione um valor para a resolução na lista suspensa. O padrão é 200 dpi. As resoluções disponíveis são: 75, 100, 150, 200, 240, 300, 400 e 600 ppp.

**Corte** – permite que você capture uma parte do documento que está sendo digitalizado. Todas as opções de corte podem ser usadas com imagens em cores/tons de cinza e preto-e-branco. Os cortes da frente e do verso são independentes. Entretanto, no caso da digitalização com saída simultânea (fluxo dual), os cortes em cores/tons de cinza e preto-e-branco devem ser os mesmos para a frente e o verso. Apenas uma opção de corte pode ser atribuída a cada imagem.

- **Preparado para transporte**: usado em lotes de documentos do mesmo tamanho, este tipo de corte permite que você defina a área a ser capturada. O corte Preparado para transporte é usado em conjunto com o tamanho do papel e o layout da página e parte do princípio de que a alimentação dos documentos é centralizada. Se não usar alimentação centralizada, selecione a guia Layout para definir a área a ser digitalizada. Consulte a seção "Guia Layout" adiante neste capítulo.
- **Automático**: ajusta dinamicamente a janela de corte para diferentes tamanhos de documentos, com base nas bordas das imagens.
- **Dinâmico**: elimina todas as bordas pretas que possam ter restado em torno da imagem. Quando o corte dinâmico é usado, é possível que haja uma pequena perda de dados de imagem nas bordas do documento.
- **Relacionado ao documento** (processamento de zona): usado em lotes de documentos de tamanho igual, o processamento de zona é uma janela flutuante de corte fixo (a zona) posicionada no canto superior esquerdo do documento. Esta janela permite que você selecione a área do documento que deve ficar em cores/tons de cinza ou preto-e-branco (é possível definir janelas à parte para pretoe-branco e cores/tons de cinza). É possível selecionar parâmetros diferentes para a frente e para o verso da imagem.

Você pode usar esta opção junto com o corte automático quando quiser salvar áreas em cores/tons de cinza ou preto-e-branco separadamente. Ela é útil nos casos em que sempre houver fotografias, assinaturas, relevos ou carimbos em uma determinada área dos documentos (você pode, por exemplo, digitalizar essa pequena área sempre em cores/tons de cinza e o restante em pretoe-branco). Para definir uma zona, selecione a guia Layout.

#### **Somente para scanners** *Kodak* **i1440:**

- **Foto**: o scanner localiza a fotografia existente no documento e retorna uma imagem que contém somente a fotografia. Se encontrar mais de uma fotografia no documento, o scanner ainda retorna uma imagem. O scanner utiliza todo o documento para localizar a fotografia.
- **Foto c/ROI** (região de interesse): esta opção é igual a *Foto* (acima), mas somente a parte do documento especificada na caixa de diálogo Área de digitalização é usada para localizar a fotografia.
- **Papel longo**: o scanner divide o documento em imagens separadas com base na área especificada nas caixa de diálogo Área de digitalização. Você deve selecionar uma área que cubra toda a largura do documento e uma altura de aproximadamente 297 mm.

**Binarização** – estas opções aplicam-se a imagens em tons de cinza que, quando digitalizadas, produzem imagens eletrônicas em preto-ebranco. Sua utilidade está na capacidade de separar as informações do primeiro plano das informações do segundo plano. Elas conseguem isso mesmo quando o colorido e os matizes do segundo plano variam e mesmo quando há variação também na intensidade e na qualidade das cores do primeiro plano. É possível digitalizar documentos de diferentes tipos com os mesmos parâmetros de processamento de imagem e, ainda assim, obter excelentes imagens digitalizadas.

- **iThresholding**: a seleção deste recurso permite que o scanner avalie dinamicamente cada documento para definir o limiar ideal para a produção de imagens da mais alta qualidade. Isso possibilita a digitalização de lotes de documentos mistos, de qualidade variável (por exemplo, com texto esmaecido, segundo plano matizado ou segundo plano colorido), com apenas uma configuração, reduzindo assim a necessidade de classificação de documentos. Quando o recurso iThresholding é usado, somente o contraste pode ser ajustado.
- **Processamento fixo (PF)**: opção usada para documentos em pretoe-branco e outros documentos de alto contraste. Quando esta opção for usada, somente o brilho poderá ser ajustado.
- **Processamento de limiar adaptável (ATP, Adaptive Thresholding)**: separa as informações do primeiro plano de uma imagem (por exemplo, texto, gráficos, linhas etc.) das informações do segundo (por exemplo, segundo plano em papel branco ou de outra cor). Quando o Processamento de limiar adaptável é usado, o brilho e o contraste podem ser ajustados.

**Brilho** – altera o volume de branco da imagem colorida ou em tons de cinza. Use o controle deslizante para selecionar um valor entre 0 e 255. O padrão é 90.

**Contraste** – ajusta a diferença entre o preto e o branco, tornando a imagem mais nítida ou suave.

Na configuração de baixo contraste, a diferença entre o preto e o branco é pequena, de maneira que a imagem fica suavizada. Na configuração de alto contraste, a diferença entre o preto e o branco é grande, de maneira que a imagem é mais nítida. Selecione para o contraste um valor entre -50 e 50. O padrão é 50.

### **Guia Layout A guia Layout fornece as seguintes opções:**

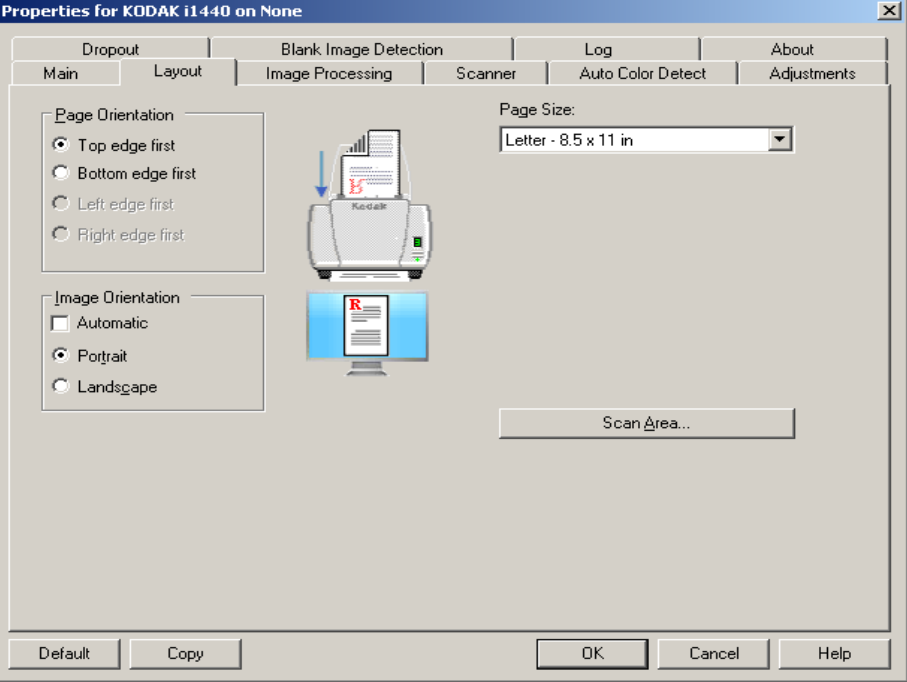

**Orientação de página** – permite selecionar como colocar os documentos no scanner: **Borda superior primeiro, Borda inferior primeiro, Borda esquerda primeiro** ou **Borda direita primeiro**. Ao usar os scanners *Kodak* i1400, selecione **Borda superior primeiro**.

#### **Orientação da imagem**

- **Automática**: se você selecionar **Automática**, as opções de Orientação de página não estarão disponíveis.
- **Retrato**: orientação de imagem baseada na forma dos retratos convencionais, em que a altura é maior que a largura.
- **Paisagem**: orientação de imagem baseada na forma das pinturas de paisagens convencionais, nas quais a largura é maior que a altura.

**Tamanho da página** – o tamanho-padrão da página é definido quando o scanner é selecionado pela primeira vez. Você pode selecionar outro tamanho de página na lista suspensa.

**Área de digitalização** – exibe a caixa de diálogo Área de digitalização. As opções da Área de digitalização só estarão disponíveis quando a opção de corte for **Preparado para transporte** ou **Relacionado ao documento**. Consulte a seção "Caixa de diálogo Área de digitalização", adiante neste capítulo, para obter mais informações.

**Combinar imagens da frente e do verso** – geralmente se cria uma imagem para a frente e outra para o verso de cada documento. Ative esta opção se quiser uma única imagem contendo a frente e o verso de um documento. Estas são as opções:

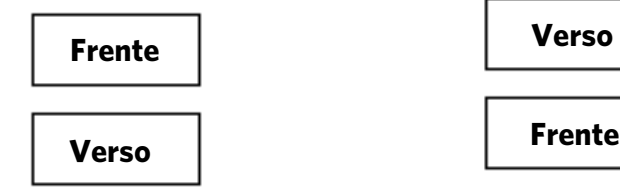

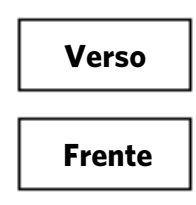

**Frente na parte inferior**: o verso ficará

acima da frente na imagem.

**Frente na parte superior**: a frente ficará acima do verso na imagem.

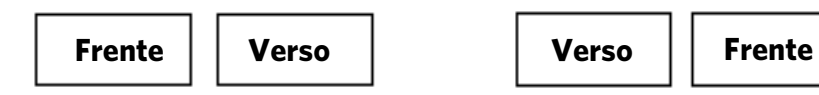

**Frente à esquerda**: a frente ficará à esquerda do verso na imagem.

**Frente à direita**: o verso ficará à esquerda da frente na imagem.

### **Caixa de diálogo Área de digitalização**

A caixa de diálogo Área de digitalização permite que você defina a quantidade de dados da imagem retornada para seu PC.

OBSERVAÇÃO: Selecione a face e a imagem a serem definidas destacando **Imagem de frente 1, Imagem de frente 2**, etc. de acordo com a opção de corte (**Preparado para transporte** ou **Relacionado ao documento**) selecionada para cada um na guia Principal. As áreas de digitalização definidas para todas as seleções de câmera são independentes.

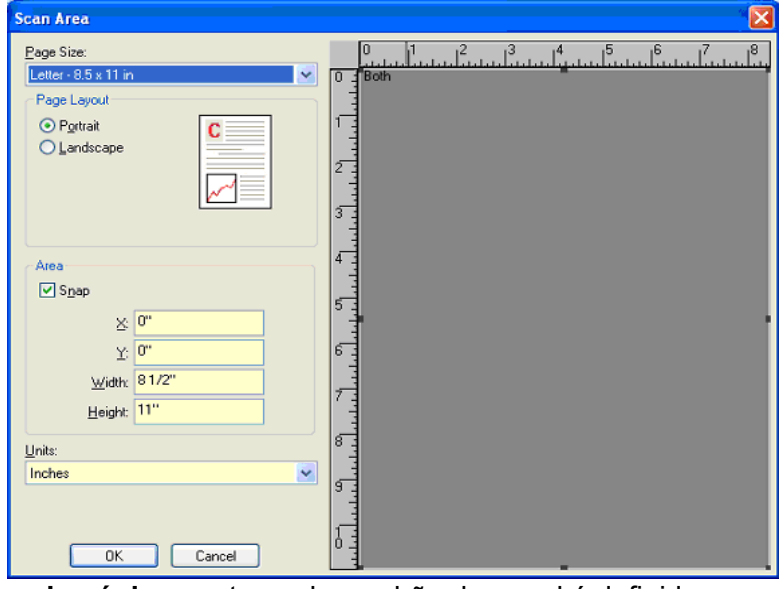

**Tamanho da página** – o tamanho-padrão do papel é definido quando o scanner é selecionado. Você pode selecionar outro tamanho de papel na lista suspensa.

OBSERVAÇÃO: O que for selecionado em Tamanho da página

e Layout da página também será exibido na guia Layout. Se você fizer alguma alteração na caixa de diálogo Área de digitalização, ela será exibida na guia Layout e vice-versa.

#### **Layout de página**

- **Retrato**: orientação de imagem baseada na forma dos retratos convencionais, em que a altura é maior que a largura.
- **Paisagem**: orientação de imagem baseada na forma das pinturas de paisagens convencionais, nas quais a largura é maior que a altura.

### **Área**

- **Encaixe**  faz com que as dimensões da caixa Área sejam controladas em incrementos fixos de 1/8 de polegada. Esta opção não está disponível no modo de **Pixels**.
- **X**: a distância entre a extremidade esquerda do scanner e a borda esquerda da área de digitalização.
- **Y**: a posição entre a extremidade superior do documento e a extremidade superior da área de digitalização.
- **Largura**: a largura da área de digitalização.
- **Altura**: a altura da área de digitalização.

**Unidades** – selecione se a área deve ser definida em **Pixels**, **Polegadas** ou **Centímetros**.

#### **Guia Processamento de imagem**

A guia Processamento de imagem exibe as informações de Modo e Modo de imagem anteriormente descritas. Consulte a seção "Guia principal", anteriormente neste capítulo, para obter descrições.

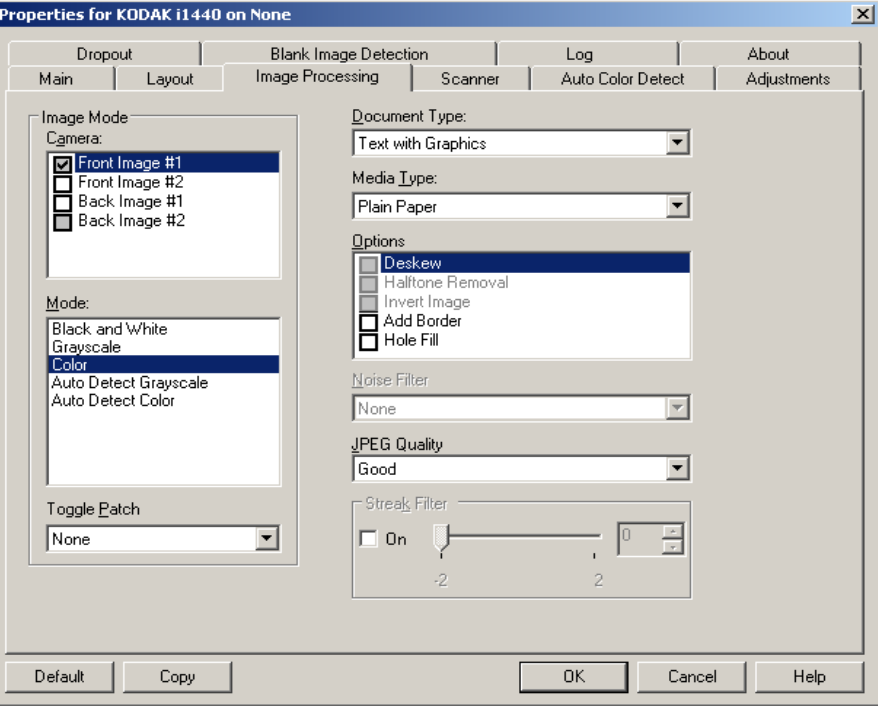

#### **Tipo de documento**

- **Fotografias**: documentos que contêm na maior parte fotografias.
- **Texto**: os documentos contêm principalmente texto.
- **Texto com gráficos**: os documentos contêm uma mistura de texto, materiais gráficos (gráficos de barras, circulares etc.) e ilustrações.
- **Texto com fotografias**: os documentos contêm uma mistura de textos e fotografias.

**Tipo de mídia** – selecione uma das seguintes opções, com base na textura/gramatura do papel que está digitalizando. As opções disponíveis são: **Papel comum, Papel fino, Papel brilhante, Cartolina, Magazine.**

#### **Opções**

• **Enquadramento** – marque esta opção para enquadrar automaticamente um documento inclinado em até ±0,3 graus em relação à sua borda de referência. O enquadramento pode detectar vieses de até 45 graus e corrigir ângulos de até 24 graus, na resolução de 200 dpi, ou de até 10 graus, na resolução de 300 dpi. Essa opção não está disponível quando o corte **Preparado para transporte** ou **Relacionado ao documento** é selecionado.

OBSERVAÇÃO: Para evitar perda de dados, os quatro cantos do documento devem inserir-se no caminho de imagem.

- **Remoção de meios-tons** aprimora as digitalizações que contêm imagens e/ou texto de impressoras matriciais em fundo matizado ou colorido com meios-tons, eliminando eficazmente o ruído por eles causado.
- **Inverter imagem** permite selecionar como os pixels pretos serão armazenados na imagem. Por padrão, os pixels pretos são armazenados como pretos e os brancos, como brancos. Ative esta opção se quiser armazenar os pixels pretos como brancos e vice-versa.

OBSERVAÇÃO: Esta opção pode ser alterada caso o seu aplicativo interprete incorretamente os dados da imagem e armazene-a com as definições inversas ao esperado.

- **Adicionar bordas** permite a adição de um valor fixo às bordas situadas à esquerda, à direita, acima e abaixo da imagem.
- **Preenchimento de furos** permite que você preencha os furos que ficam ao redor da borda do documento. Os tipos de furos que podem ser preenchidos são: redondos, retangulares e de formas irregulares (por exemplo, perfuração dupla ou pequenos rasgos que podem ocorrer ao tirar o documento do fichário).

### **Filtro de ruído**

- (**nenhum**)
- **Pixel isolado**: reduz o ruído aleatório convertendo em brancos os pixels pretos isolados que estiverem completamente cercados por pixels brancos e em pretos, os pixels brancos isolados que estiverem completamente cercados por pixels pretos.
- **Regra da maioria**: define cada pixel com base nos que o circundam. O pixel se tornará branco se a maioria dos pixels que o cercam for branca e vice-versa.

**Qualidade JPEG** (Joint Photographic Editor Group) – se você escolher compactação JPEG, selecione uma das seguintes opções de qualidade:

- **Rascunho**: compactação máxima, que produz o menor tamanho de imagem.
- **Boa**: nível razoável de compactação, com qualidade de imagem aceitável.
- **Melhor**: alguma compactação, produzindo uma boa qualidade de imagem.
- **Máxima**: compactação mínima, produzindo uma qualidade de imagem muito boa.
- **Superior**: o menor nível de compactação, que produz o maior tamanho de imagem.

**Filtro de riscos** – permite que você configure o scanner para filtrar riscos verticais nas imagens. Riscos são linhas que podem aparecer em uma imagem e que não fazem parte do documento original. Os riscos podem ser causados por agentes contaminantes nos documentos (por exemplo, sujeira, pó ou bordas gastas) ou pela não observância dos procedimentos de limpeza recomendados para o scanner.

#### **Guia Scanner A** guia Scanner fornece as seguintes opções.

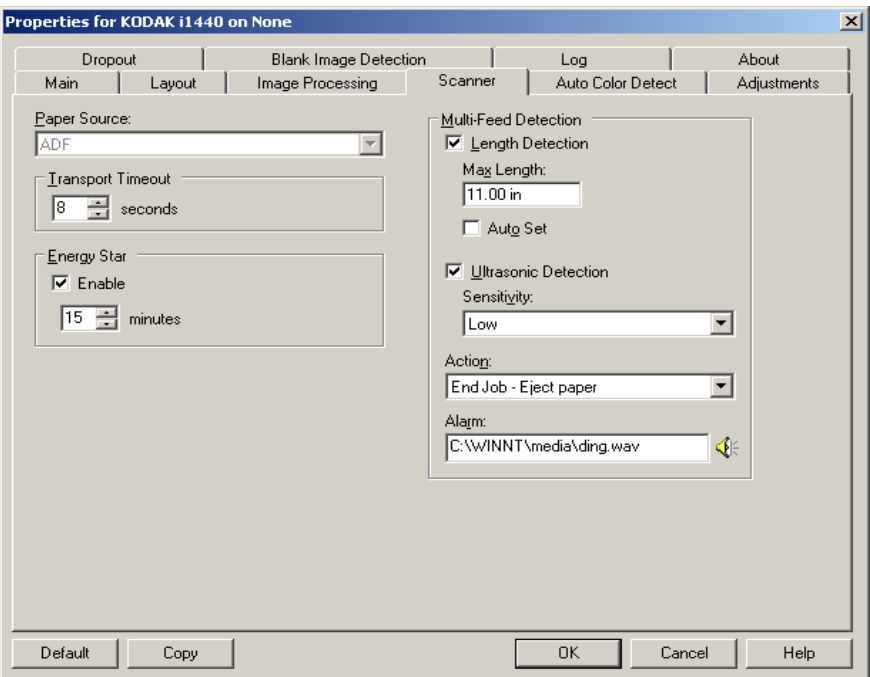

#### **Origem do papel**

OBSERVAÇÃO: As opções de mesa digitalizadora modular somente estão disponíveis se o scanner estiver equipado com a mesa digitalizadora modular A3 *Kodak* da série i1400.

- **ADF**: quando os documentos são digitalizados a partir da bandeja de entrada.
- **Mesa digitalizadora modular**: quando os documentos são digitalizados a partir da mesa digitalizadora modular.
- **ADF/Mesa**: quando selecionado, o scanner detectará se os documentos a serem digitalizados estão no alimentador automático de papel (ADF, Automatic Document Feeder) ou na mesa digitalizadora modular.

**Tempo-limite do transporte** – permite definir o tempo que o scanner esperará após a entrada do último documento no transporte antes de executar a ação de tempo-limite de transporte excedido. Você pode especificar esperas entre **1** e **300** segundos.

**Energy Star** – permite definir o tempo que o scanner permanecerá inativo antes de entrar no estado ocioso. Estas são as opções: de **0** a **60** minutos. O padrão é 15 minutos.

O modo **Documentos especiais** – permite-lhe digitalizar documentos de formato irregular (por exemplo, páginas cujos cupons tenham sido removidos ou documentos com furos ou rasgos grandes) que geralmente causam resultados inesperados como páginas truncadas ou obstruídas.

OBSERVAÇÕES:

- Essa opção não está disponível para todos os modelos.
- O uso dessa opção reduz o nível de produtividade geral.

#### **Opções de Detecção de alimentação múltipla**

- **Detecção por comprimento**  essa opção pode ser ativada ou desativada (o padrão). Se ativada, selecione o comprimento máximo do documento que pode ser digitalizado sem que haja uma detecção de alimentação múltipla. A detecção por comprimento é usada na digitalização de documentos de igual tamanho para verificar se há sobreposições. Por exemplo, ao digitalizar documentos de 21 x 29,7 cm (A4) na orientação retrato, insira o valor de 28,57 cm no campo *Comprimento máximo*. O valor máximo é 35,56 cm.
- **Definido automaticamente**: automaticamente configura a extensão máxima com 1,27 cm a mais que a extensão do tamanho de página selecionado no momento.

**Detecção ultra-sônica** – selecione esta opção para definir a detecção de alimentação múltipla.

- **Sensibilidade** controla o grau de intensidade com que o scanner determina se houve entrada de mais de um documento no transporte. As alimentações múltiplas são deflagradas pela detecção de vácuo entre os documentos. Isso permite o uso da detecção de alimentação múltipla nos trabalhos que contêm documentos de espessura mista.
	- **Baixa**: configuração que possui a mais baixa intensidade. Também é a que provavelmente menos poderá detectar a alimentação múltipla de documentos espessos, amassados, com rótulos ou de baixa qualidade.
	- **Média**: use a sensibilidade Média se seu trabalho contiver documentos de espessura variável ou com etiquetas. Dependendo do material das etiquetas, a maioria dos documentos que as contêm não é detectada como documento com alimentação múltipla.
	- **Alta**: configuração que possui a mais alta intensidade. Use-a se todos os documentos tiverem espessura similar à do papel bonde de 75 g/m².
- **Ação** escolha o que prefere que o scanner faça quando houver detecção de alimentação múltipla.
	- **Emitir som e continuar**: se esta opção for selecionada, o scanner emitirá um bipe, exibirá e registrará o problema, mas continuará a digitalização.
	- **Fim do trabalho**: se esta opção for selecionada, o scanner registrará o problema e promoverá a interrupção do alimentador e do transporte (o scanner será desativado).
- **Alarme** selecione esta opção se quiser que o scanner emita um som quando uma alimentação múltipla for detectada. Clique no ícone de **Alto-falante** para exibir a caixa de diálogo Abrir. Na caixa de diálogo Abrir, selecione o arquivo .wav desejado e clique em **OK**.

#### **Guia Detecção automática de cores**

A guia Detecção automática de cores fornece as seguintes opções.

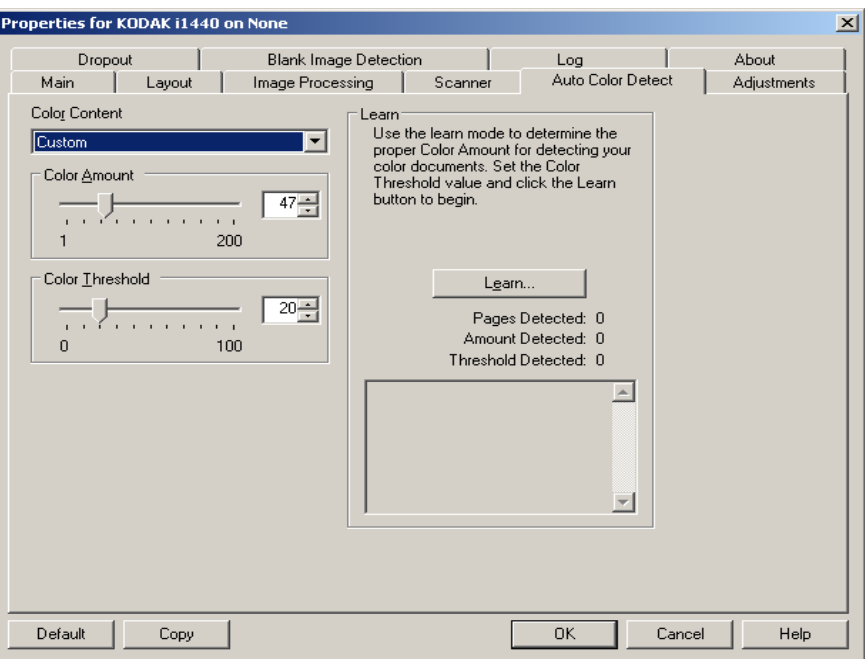

#### **Conteúdo colorido**

- **Desativado**: esse é o padrão.
- **Baixa**: documentos que requerem apenas um pouco de cores para serem salvos como imagens coloridas ou em tons de cinza. A opção é usada para captura de documentos constituídos principalmente de texto em preto e pequenos logotipos ou de poucas partes de texto em destaque e pequenas fotos coloridas.
- **Médio**: documentos que, para serem salvos como imagens coloridas ou em tons de cinza, requerem mais cor do que os que se encaixam na opção Baixo.
- **Alto**: documentos que, para serem salvos como imagens coloridas ou em tons de cinza, requerem mais cor do que os que se encaixam na opção Médio. A opção é usada para distinguir os documentos que contêm fotos coloridas de tamanho médio a grande dos documentos constituídos de texto em preto. Para serem adequadamente capturadas, as fotos de cores neutras podem exigir ajustes dos valores de Limiar de cores ou Quantidade de cores.
- **Personalizada**: torna disponíveis as opções **Quantidade de cores** e/ou **Limiar de cores**.
	- OBSERVAÇÃO: Ao definir os valores para a Detecção automática de cores, convém começar pela opção **Médio** e digitalizar um lote típico de documentos. Caso muitos documentos sejam digitalizados como cores/tons de cinza x preto-e-branco, selecione a opção **Alta** e redigitalize o trabalho. Caso muito poucos documentos sejam digitalizados como cores/tons de cinza x preto-e-branco, selecione a opção **Baixo** e redigitalize o trabalho. Se nenhuma dessas opções propiciar o resultado desejado, selecione **Personalizado** para ajustar manualmente a Quantidade de cores e/ou o Limiar de cores.

**Quantidade de cores**: a quantidade de cores que precisa estar presente em um documento para que ele seja salvo como imagem colorida ou em tons de cinza. Quanto mais o valor da Quantidade de cores aumentar, mais pixels coloridos serão necessários. Os valores válidos vão de 1 a 200.

**Limiar de cores**: a intensidade ou limiar de cores (por exemplo, azulclaro x azul-escuro) necessários para que uma determinada cor seja incluída no cálculo da quantidade de cores. Os valores mais altos indicam a necessidade de uma cor mais forte. Os valores válidos vão de 0 a 100.

**Aprendizagem** – se as opções **Baixo, Médio** e **Alto** não produzirem os resultados desejados, use a opção **Aprendizagem**.

- 1. Clique em **Aprendizagem** e siga os procedimentos indicados.
- 2. Coloque pelo menos 5 documentos representativos na bandeja de entrada e clique em **OK**. Esses documentos serão analisados, e a quantidade de cores recomendada será calculada para você.
- 3. Anote os valores de **Quantidade de cores** e **Limiar de cores** exibidos na caixa de diálogo, pois eles são as configurações que você terá de usar no aplicativo.

#### OBSERVAÇÕES:

- Essas configurações são calculadas com base nos documentos coloridos representativos digitalizados. Se esses valores não promoverem os resultados desejados com seu grupo de documentos, talvez seja necessário ajustar manualmente o **Limiar de cores**.
- Se algum dos 5 documentos retornarem um valor 0 para a quantidade ou limite, a função falhará e os valores de quantidade e limite serão incorretos.
- A opção pode ser aplicada simultaneamente à frente e ao verso de uma imagem. É preciso que você selecione o lado que deseja configurar.

Guia Ajustes **Alguia Aguia Ajustes fornece as seguintes opções.** 

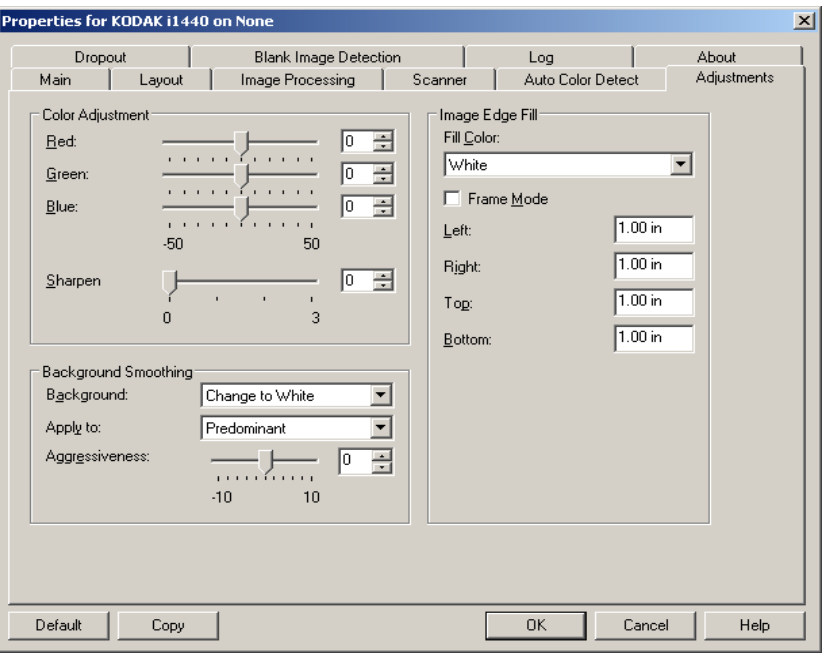

#### **Ajuste de cor**

**Vermelho** – altera o volume de vermelho da imagem colorida.

**Verde** – altera o volume de verde da imagem colorida.

**Azul** – altera o volume de azul da imagem colorida.

• Para ajustar essas configurações, arraste a barra deslizante para a esquerda ou a direita, digite um valor na caixa de texto ou use as setas para cima e para baixo.

**Suavização do fundo** – use esta opção para digitalizar documentos ou formulários de fundo colorido, pois ela contribui para gerar imagens com uma cor mais uniforme no segundo plano.

- **Fundo**: selecione um dos seguintes métodos:
	- **Nenhum** nenhuma suavização será aplicada ao segundo plano.
	- **Automático** suaviza até três cores de fundo.
	- **Trocar por branco** identifica até três cores de fundo e as substitui por branco.
- **Aplicar a**:
	- **Predominante** suaviza a cor predominante no segundo plano, substituindo-a por branco.
	- **Neutra** suaviza apenas a cor neutra para branco e também uniformiza até mais duas cores de fundo.
	- **Tudo** suaviza a cor neutra e até mais duas cores do fundo para branco.

OBSERVAÇÃO: As opções de *Aplicar a* estão disponíveis apenas para **Método: Trocar por branco.**

• **Intensidade**: permite-lhe definir até que ponto o segundo plano deve ser determinado. Os valores vão de **-10** a **10**. O padrão é 0.

**Preenchimento de bordas da imagem** – preenche as bordas da imagem digitalizada com a cor especificada. O preenchimento das bordas é realizado após a aplicação de todas as demais opções de processamento de imagem.

**Modo de quadros** – preenche todas as laterais da imagem com uma quantidade homogênea da cor selecionada na lista suspensa de *Preenchimento de bordas da imagem*. Caso não deseje esse efeito, selecione um valor específico para cada borda (**Superior, Esquerda, Direita e/ou Inferior**) a ser preenchida na imagem digitalizada.

Ao usar esta opção, tenha cuidado para não inserir um valor demasiado alto, pois isso pode provocar o preenchimento de dados que você queria manter na imagem.

**Guia Eliminação** A guia Eliminação exibe as informações de Modo e Modo de imagem anteriormente descritas. Consulte a seção "Janela principal do driver ISIS", neste mesmo capítulo, para obter descrições.

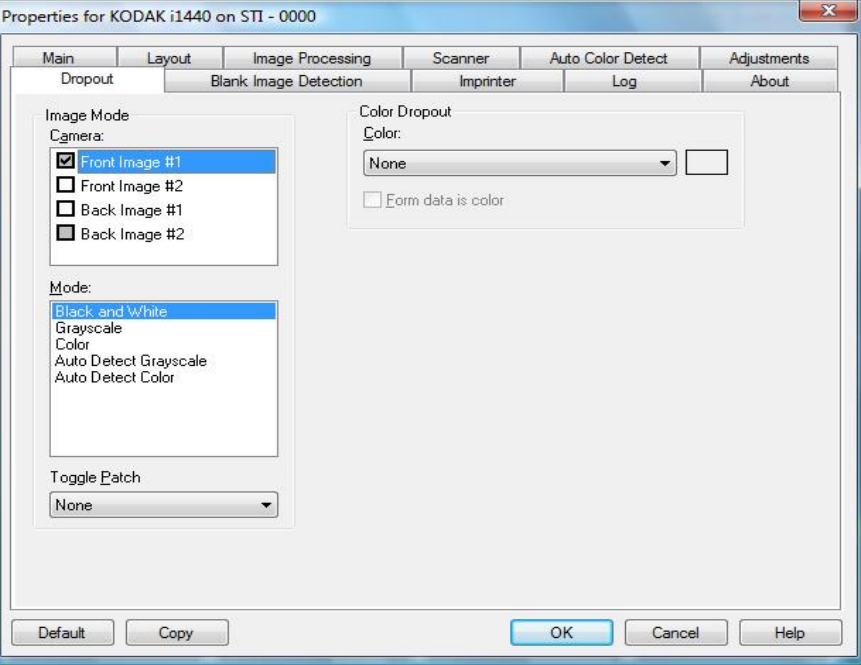

A guia Eliminação é usada para eliminar o segundo plano dos formulários, a fim de que os dados inseridos sejam incluídos na imagem digitalizada sem as linhas e caixas dos formulários. No caso das imagens em preto-e-branco, essas configurações afetam a versão em tons de cinza do documento analisado pelo scanner para criar a imagem digitalizada.

**Os dados do formulário são coloridos** – permite que você indique que uma cor diferente do preto ou do azul escuro foi usada para os dados inseridos no formulário.

#### **Guia Detecção de página em branco**

A detecção de imagem em branco permite configurar o scanner para não fornecer imagens em branco para o aplicativo de digitalização. Selecione o tamanho (em KB) abaixo do qual a imagem deve ser considerada em branco. As imagens cujo tamanho for inferior ao selecionado não serão criadas. Para usar esta opção, você precisa especificar um tamanho de imagem em branco para cada tipo de imagem (**Preto-e-branco**, **Tons de cinza** e **Cores**) que quiser eliminar. Se você não inserir nenhum valor nesses campos, todas as imagens serão mantidas.

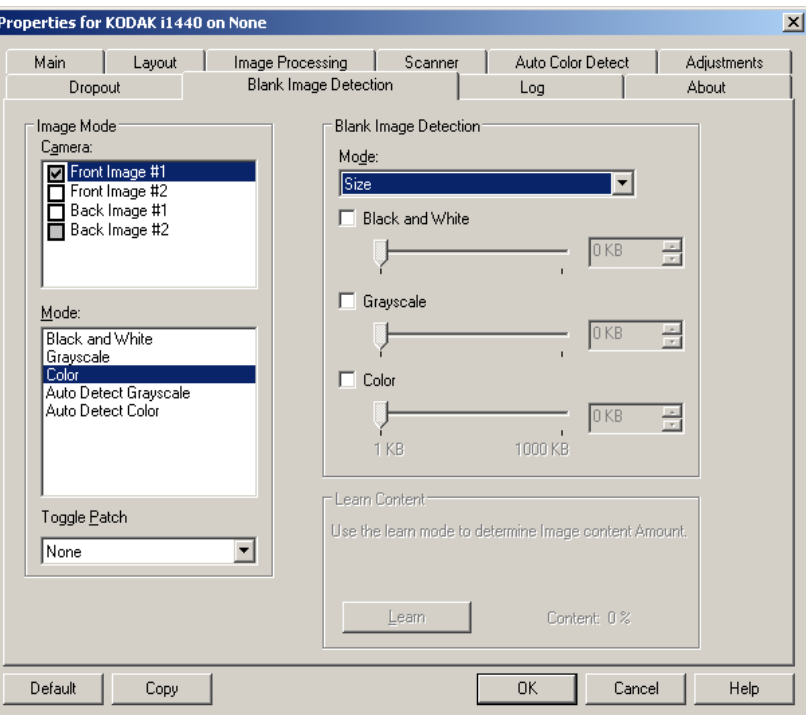

#### **Modo**

- **Nenhum**: todas as imagens são fornecidas ao aplicativo de digitalização.
- **Conteúdo**: as imagens serão consideradas em branco com base no conteúdo do documento da imagem. Selecione **Preto-e-branco**, **Tons de cinza** ou **Cores** para determinar a quantidade máxima de conteúdo que o scanner deve considerar em branco. Nenhuma das imagens que possuírem mais conteúdo do que esse valor será considerada em branco. Todas cuja quantidade de conteúdo for superior esse valor serão fornecidas ao aplicativo de digitalização. Os valores vão de **0** a **100**%.

A quantidade de conteúdo será preenchida com a quantidade de conteúdo na imagem de visualização. Se você possuir um documento em branco representativo (por exemplo, folha em branco com cabeçalho com letra), isso pode ser usado para ajudar a determinar a configuração para *Quantidade do conteúdo* (ou seja, execute uma digitalização de visualização, clique neste botão e ajuste a quantidade de conteúdo conforme for apropriado). *Esta opção só estará disponível quando houver uma imagem de visualização.*

• **Tamanho**: as imagens serão consideradas em branco com base no tamanho da imagem que seria fornecida ao aplicativo de digitalização (ou seja, após a aplicação de todas as outras configurações).

**Conteúdo de aprendizagem** – permite que o scanner determine a quantidade de conteúdo com base nos documentos que serão digitalizados. Clique em **Aprendizagem** para usar esta função. OBSERVAÇÃO: A opção pode ser aplicada simultaneamente à frente

e ao verso de uma imagem. É preciso que você selecione o lado que deseja configurar.

**Guia Impressora** A impressora de documentos/avançada funciona à velocidade máxima do scanner. A impressora pode adicionar data, hora, número seqüencial do documento e mensagens personalizadas.

> A seqüência de impressão pode ser configurada para incluir não só informações literais ou estáticas (ou seja, as que são sempre as mesmas em todos os documentos, como nome do lote ou do operador), mas também informações dinâmicas (ou seja, as que podem mudar conforme a página que está sendo digitalizada, como o número seqüencial do documento). O software de captura controla os campos estáticos – todas as informações que ele permite inserir podem ser enviadas à impressora.

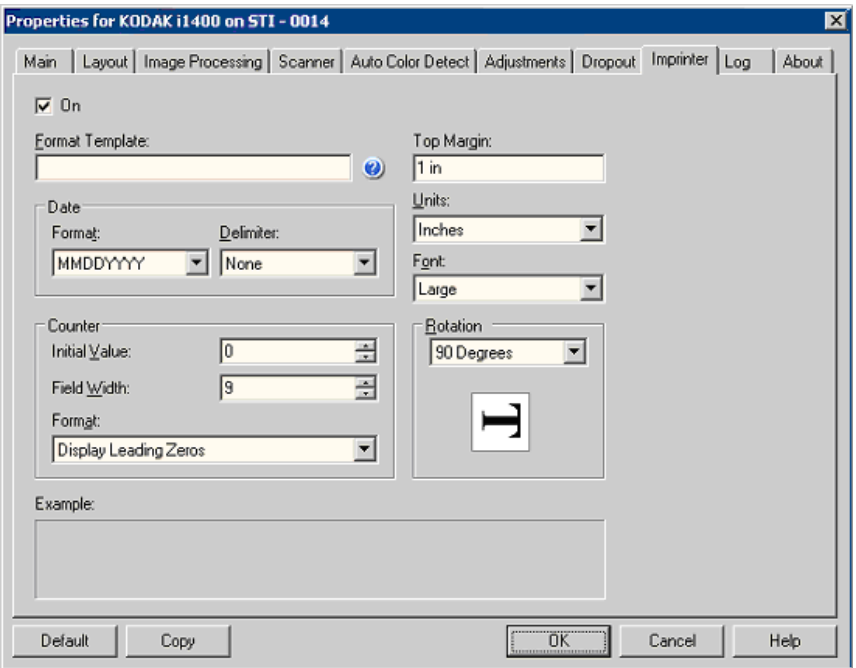

**Ativar** – marque esta opção para ligar a impressora de documentos/ avançada.

#### **Definindo a seqüência de impressão**

**Modelo de formato** – o modelo de formato é usado para criar a seqüência de impressão. A seqüência de impressão é aquilo que é impresso nos documentos à medida que eles passam pelo transporte. Ela é impressa antes da digitalização do documento. Portanto, faz parte da imagem. Cada seqüência de impressão pode ter no máximo 40 caracteres (incluindo os espaços).

**Data** – selecione um dos seguintes formatos, caso deseje acrescentar uma seqüência de impressão:

- **Formato**: MMDDAAAA, DDMMAAAA ou AAAAMMDD.
- **Delimitador**: selecione um das seguintes separadores: **Barra: /, Traço: -, Ponto: ., Espaço** ou **nenhum**. Por exemplo: 08/24/2008, 08-24-2008, 08.24.2008, 08 24 2008 ou 08242008 (nenhum).

**Contador** – selecione uma das seguintes opções, caso deseje acrescentar um contador à seqüência de impressão:

- **Valor inicial**: este valor é usado para atribuir a contagem de documentos ao próximo documento entrando o transporte e é aumentado seqüencialmente pelo scanner, a menos que outra contagem de documentos seja recebida pelo host. Esse valor é retornado no cabeçalho da imagem.
- **Largura do campo**: usada para controlar a largura do contador de documentos. Os valores vão de 1 a 9.
- **Formato** permite configurar o formato do contador quando a largura do valor for inferior à do campo (os exemplos indicam 3 para a largura de campo e 4 para o contador). As opções são:
	- **Exibir zeros à esquerda** (padrão): "004"
	- **Suprimir zeros à esquerda**: "4"
	- **Compactar zeros à esquerda**: " 4"

**Margem superior** – permite definir a distância da borda de referência antes do início da seqüência de impressão. Digite o valor desejado na caixa de texto.

OBSERVAÇÃO: A impressão se interrompe automaticamente

a 6,3 mm da borda inferior do documento, mesmo que as informações não tenham sido totalmente impressas.

#### **Unidades** – selecione **Polegadas**, **Centímetros** ou **Pixels**.

**Fonte** - há dois estilos de caracteres diferentes, chamados de **Normal** e **Grande**.

**Rotação** – você pode selecionar 0 ou 90°.

Guia Registro **A** guia Registro fornece uma lista de todos os erros ocorridos.

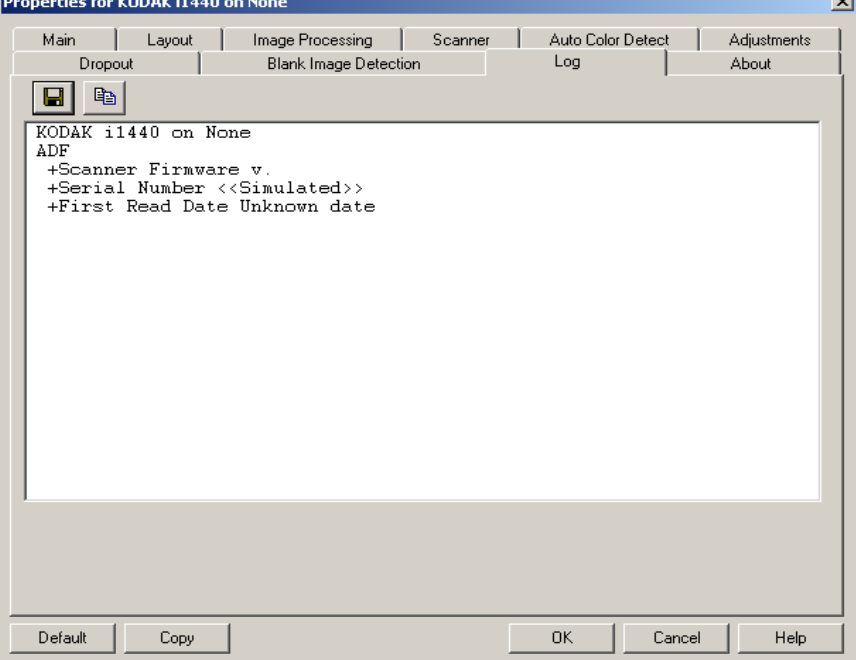

Você pode salvar essas informações em um arquivo, clicando no ícone Salvar, ou copiá-las na área de transferência para depois colá-las em um documento.

Guia Sobre **A** guia Sobre exibe informações sobre o scanner e o driver.

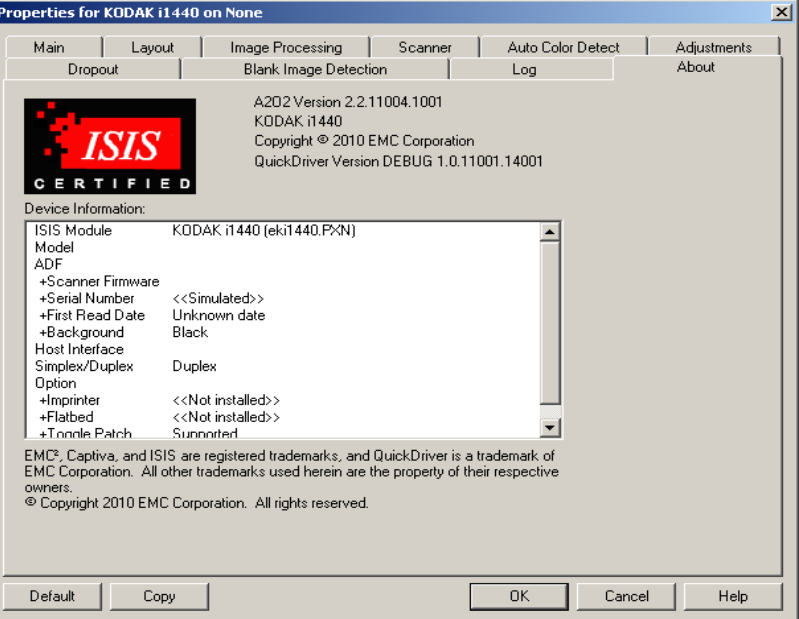

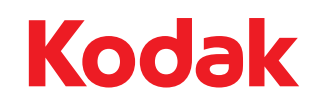

Eastman Kodak Company Av. Doutor Chucri Zaidan, 940 – Market Place Tower II – 15º andar Jd. São Luiz – CEP 05804-970 – São Paulo – SP – Brasil © Kodak, 2010. Todos os direitos reservados. TM: Kodak